# 第一课:跳转规则向导

跳转规则向导是指用户不需要关心代码层次的内容,按照系统的提示流程,在各环节中以界面配置的方式 实现资源间的互动效果。

各类资源的跳转规则如下:

跳转规则向导式的定制方式主要有两类:

• 报表资源跳转: 实现报表资源向其它报表资源的跳转, 譬如查看汇总报表中某条记录的明细数 据。

向导式定义跳转规则需要定义:跳转入口、源资源、目标资源、跳转执行时的参数传递等细节。

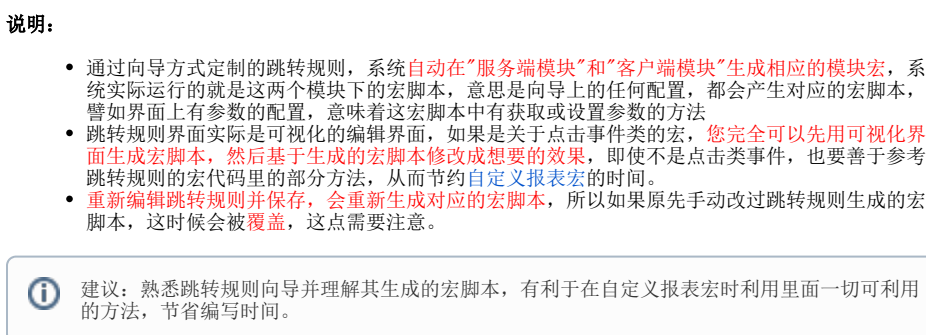

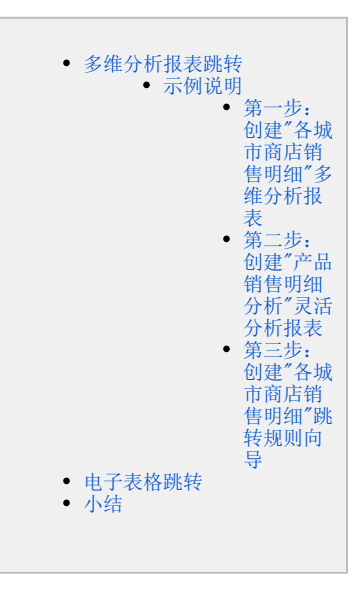

## <span id="page-0-0"></span>多维分析报表跳转

## <span id="page-0-1"></span>示例说明

对"各城市商店销售明细"多维分析报表添加跳转规则,希望能够通过点击"销售量"来查看该产品的销售明细数据。

### 各城市商店销售明细

时间\* 1997年1月 ▽ 商店\* 哈尔滨  $\checkmark$ 

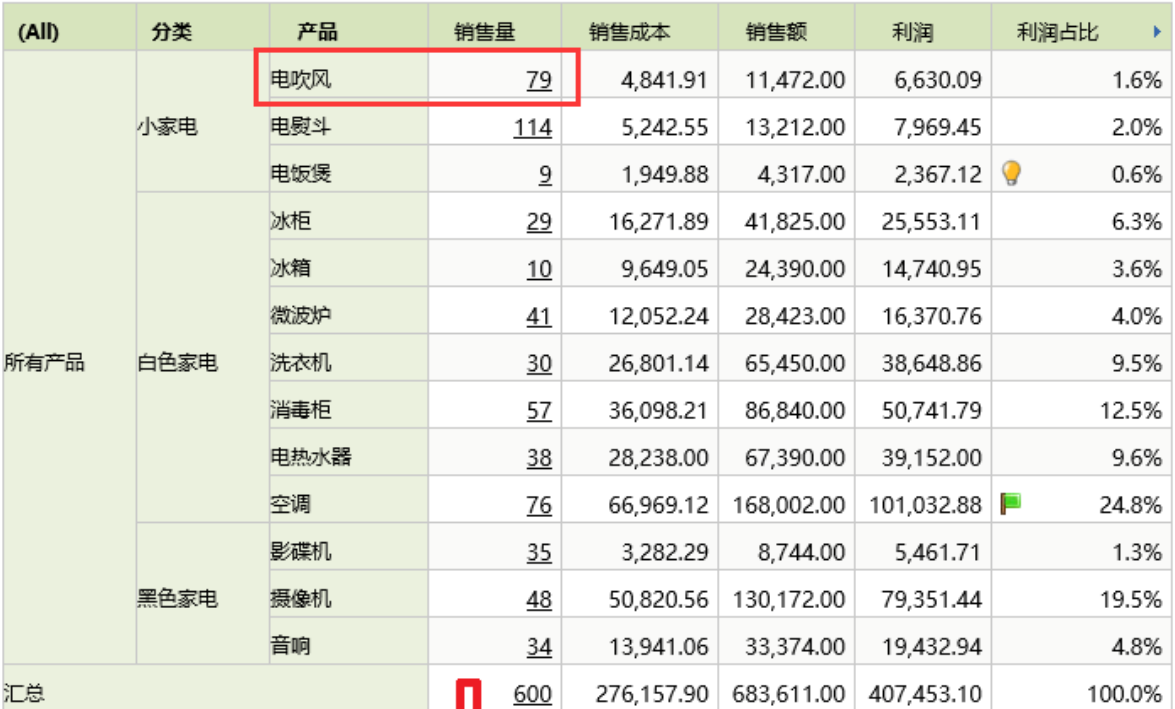

点击"电吹风"对应的"销售量"后跳转

单次销量

33.00

 $2.00$ 

4.00

3.00

4.00

4.00

 $3.00$ 

 $3.00$ 

3.00

3.00

4.00

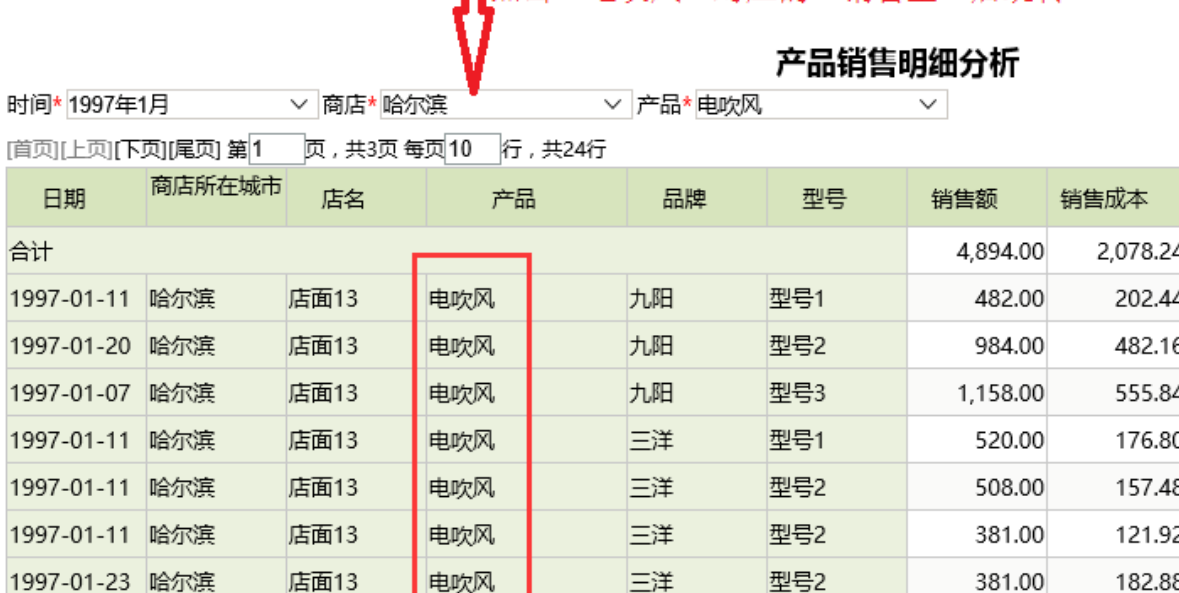

超人

超人

超人

型号2

型号2

型号2

144.00

144.00

192.00

72.00

46.08

80.64

电吹风

电吹风

电吹风

## <span id="page-1-0"></span>第一步:创建"各城市商店销售明细"多维分析报表

店面13

店面13

店面13

创建源报表:各城市商店销售明细。

1997-01-21 哈尔滨

1997-01-20 哈尔滨

1997-01-11 哈尔滨

# 各城市商店销售明细

 $\checkmark$ 

▽ 商店\* 南京

页,每页 100 行 [上页] [下页] 第1

时间\* 2016年

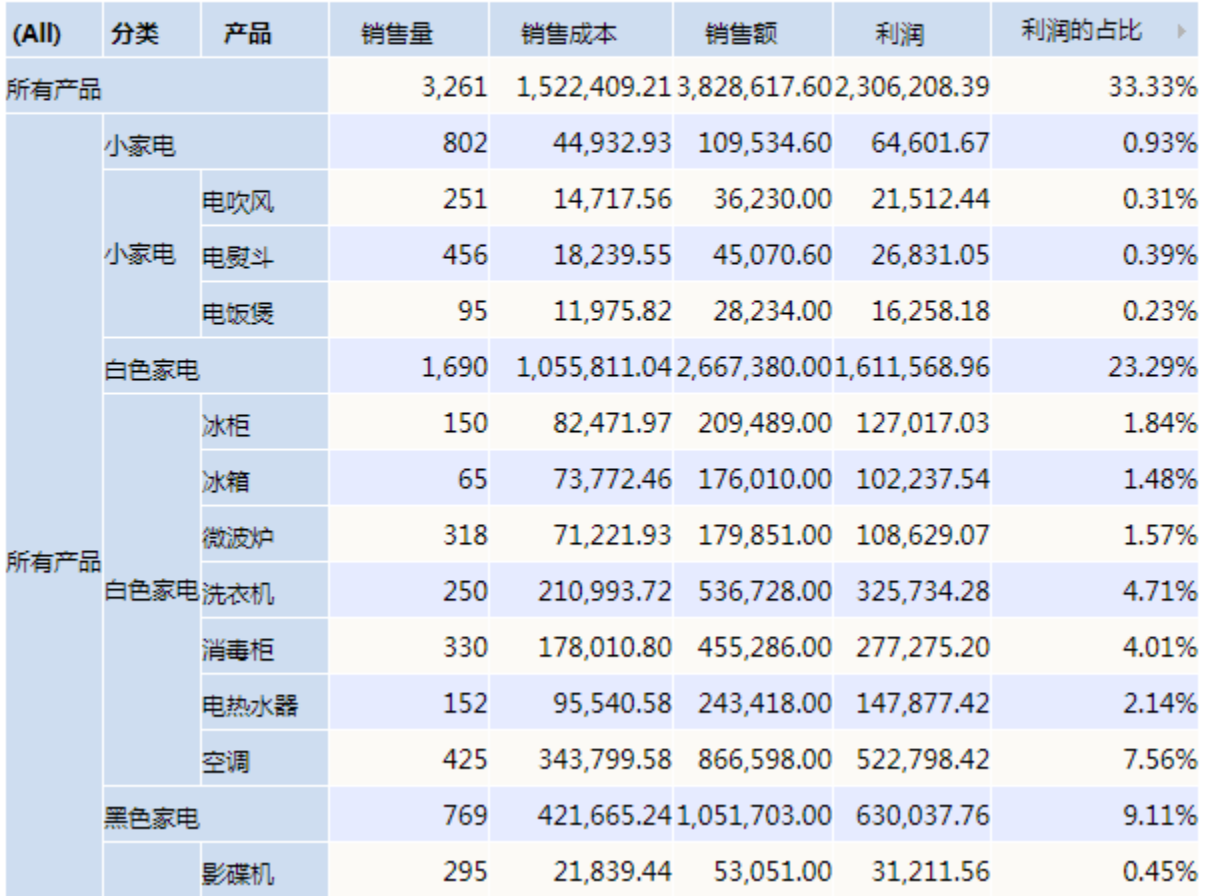

### <span id="page-2-0"></span>第二步:创建"产品销售明细分析"灵活分析报表

创建目标报表:产品销售明细分析。

#### 说明:

该报表中添加了"时间"、"商店"、"产品"参数,这些参数用于接收源报表"各城市商店销售明细"报表跳转后转过来的"时间"、"商店"参数信息 以及"产品"维信息。

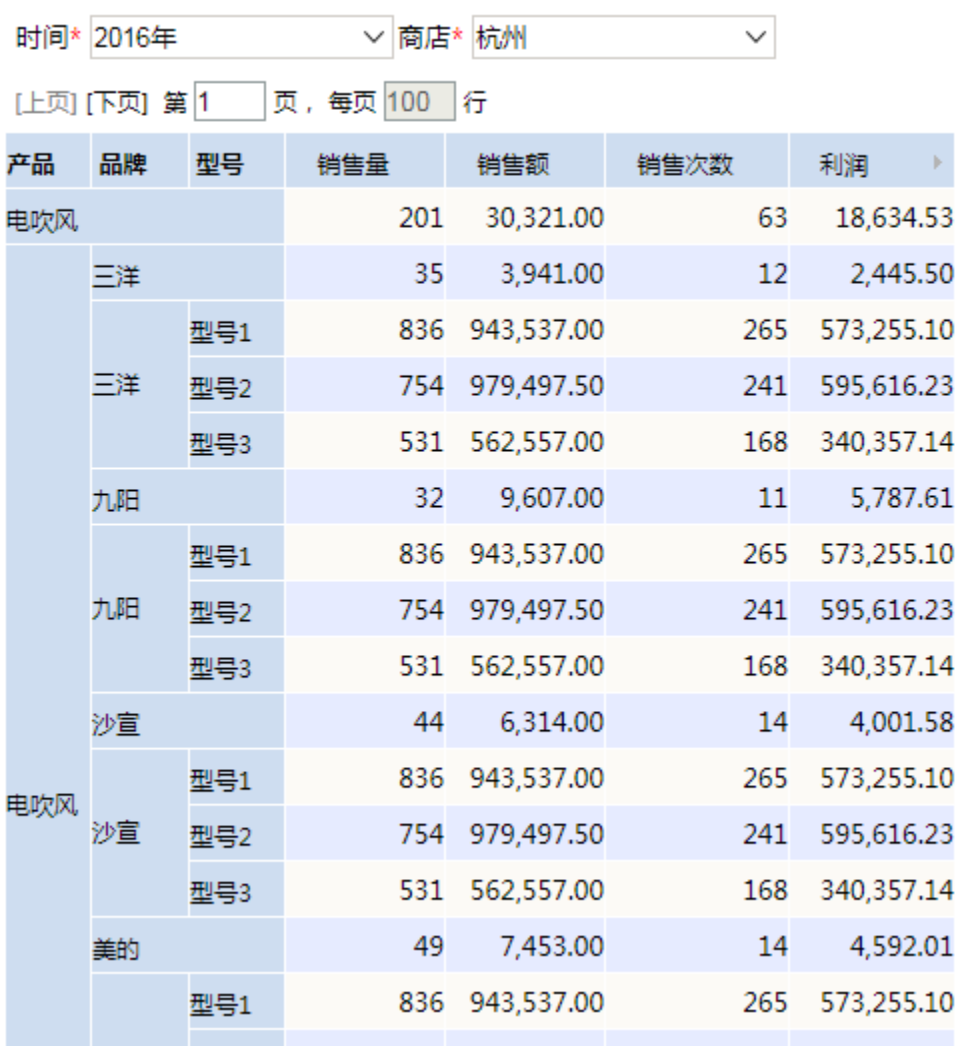

# 产品销售明细

# <span id="page-3-0"></span>第三步:创建"各城市商店销售明细"跳转规则向导

1、在"分析展现"中选中先前创建好的"各城市商店销售明细"资源,右键点击"编辑宏"

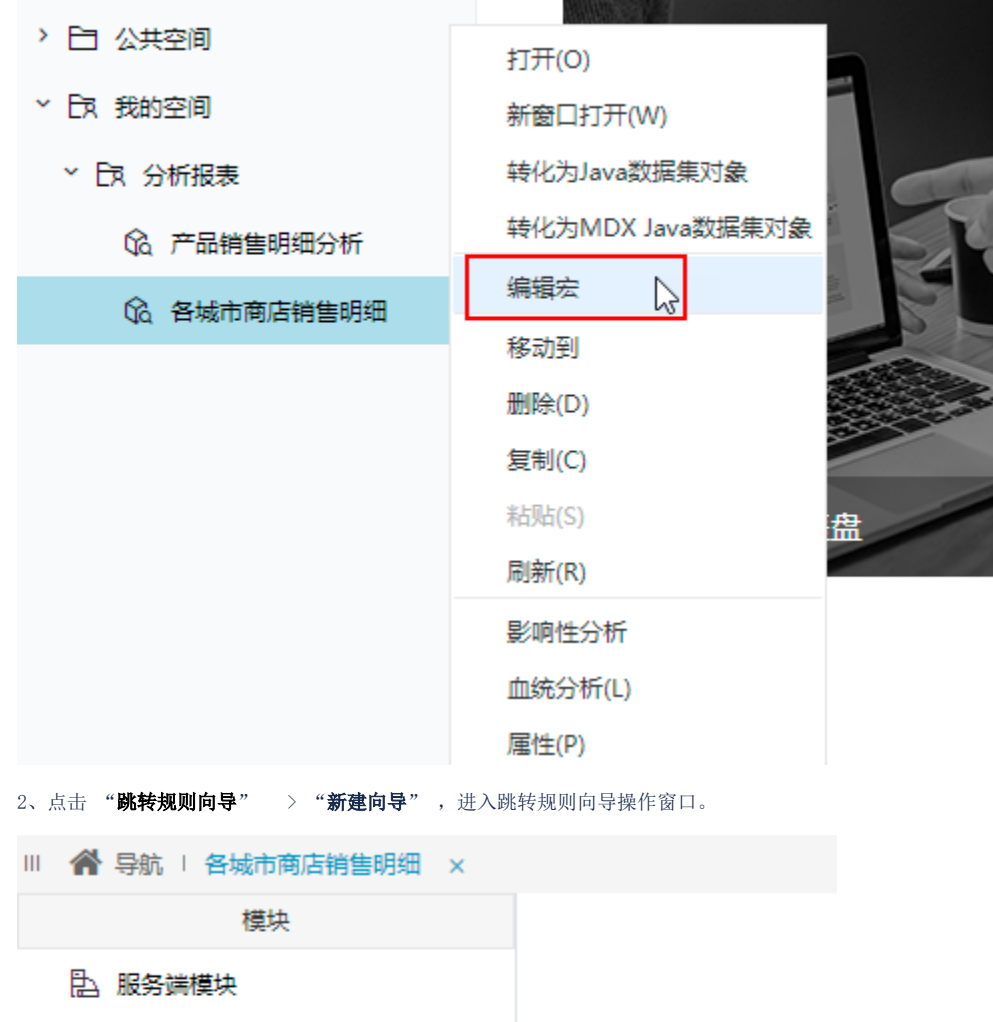

- 司 客户端模块
- 23 跳转规则向导

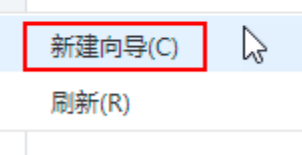

#### 第一步: 选择源资源, 井确定源资源链接条件

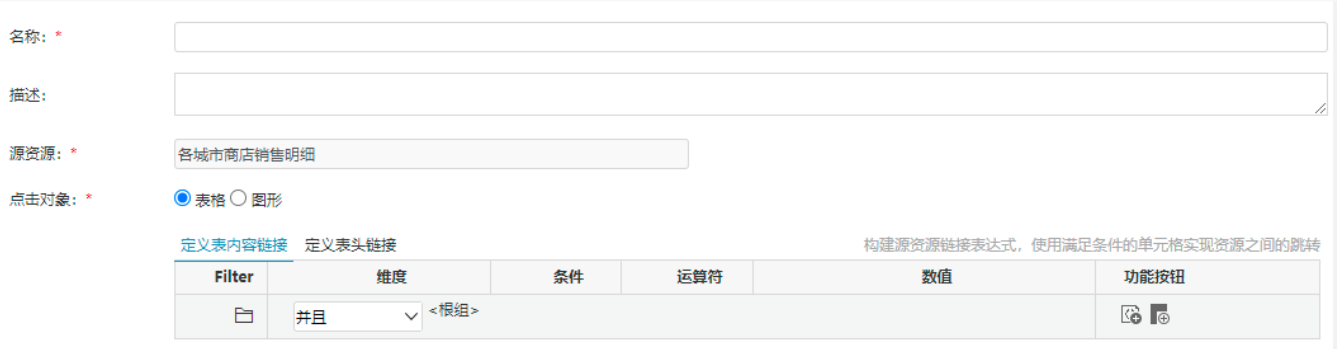

#### 源资源链接字段:

#### 3、输入名称后,点击"定义表内容链接"中, "功能按钮"下的"添加条件"按钮。

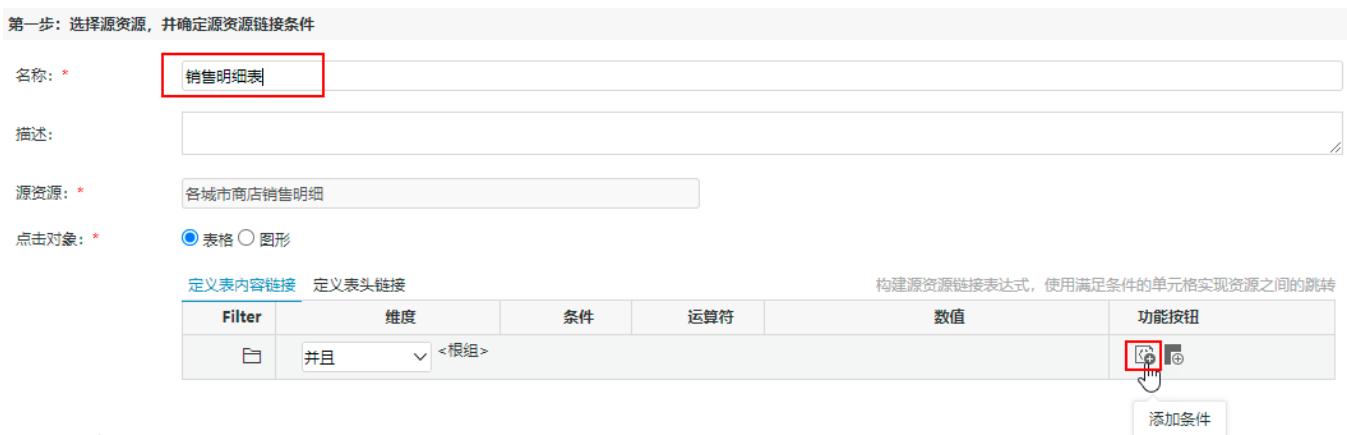

#### 源资源链接字段:

4、定义"Measures"(测量值)的"成员别名"、"等于"、"销售量"(即在"销售量"的数值中添加超链接),然后点击"下一步"

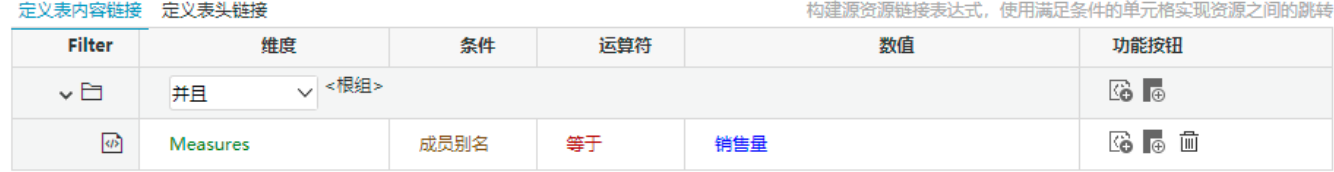

5、选择 产品销售明细分析 报表作为目标表。选定后,表格中会列出目标表中所有的参数信息。

- 参数"时间"的参数来源中选择 <**参数>时间** ,参数值为"显示值";
- 参数"商店"的参数来源中选择 <**参数>商店** ,参数值为"显示值";

## 第二步:目标资源参数设置

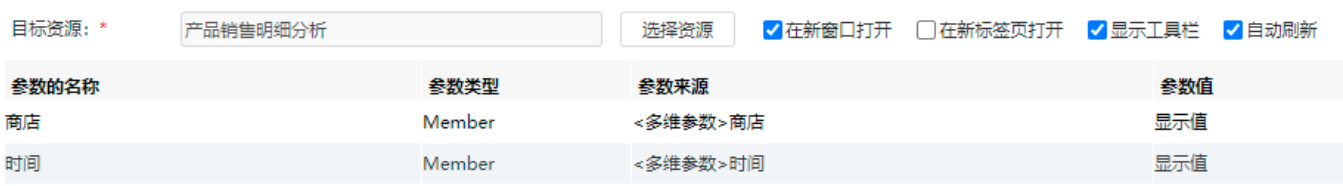

### 6、"保存"后,系统通过向导会自动生成宏脚本。

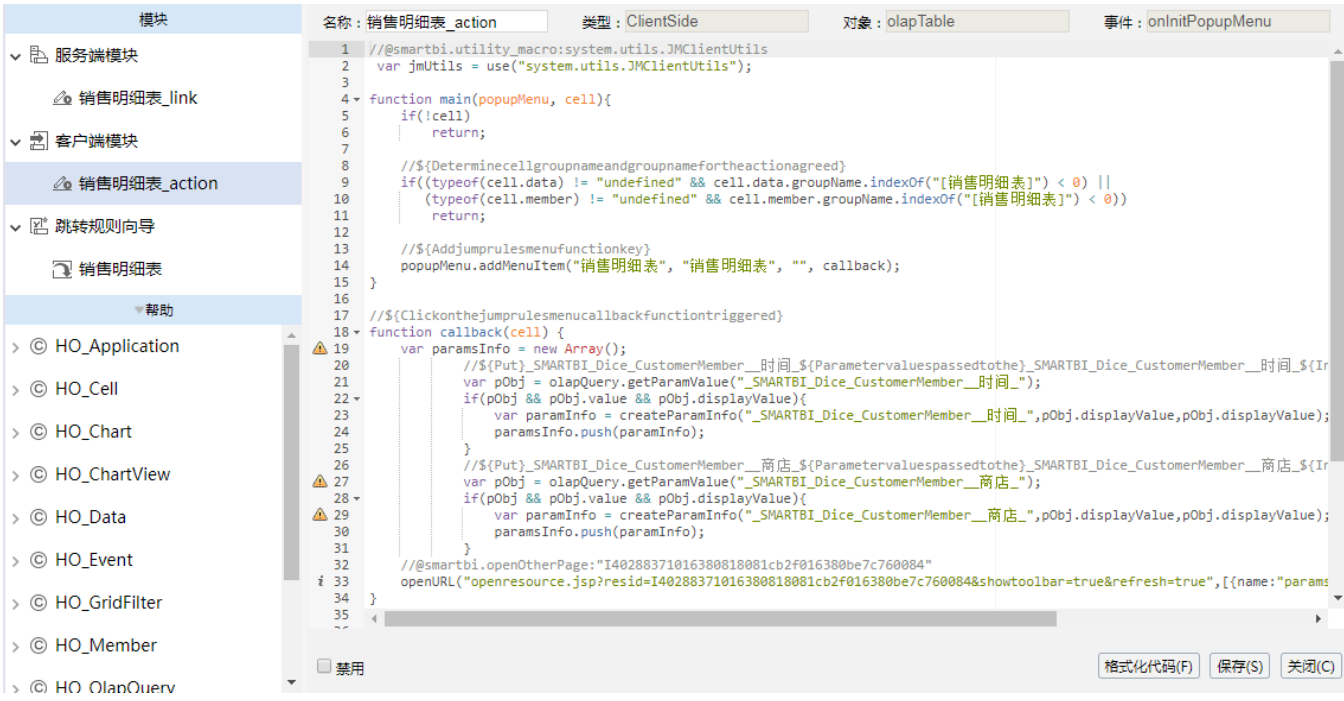

# <span id="page-6-0"></span>电子表格跳转

源资源链接字段说明

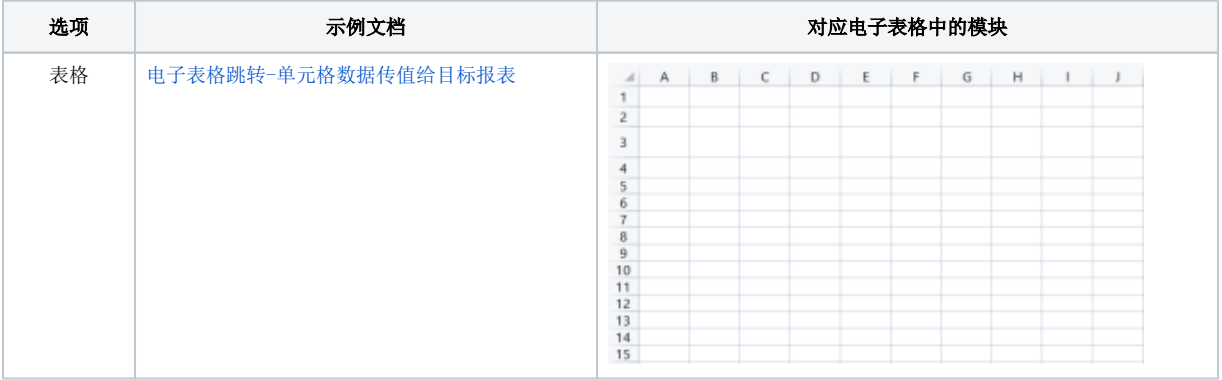

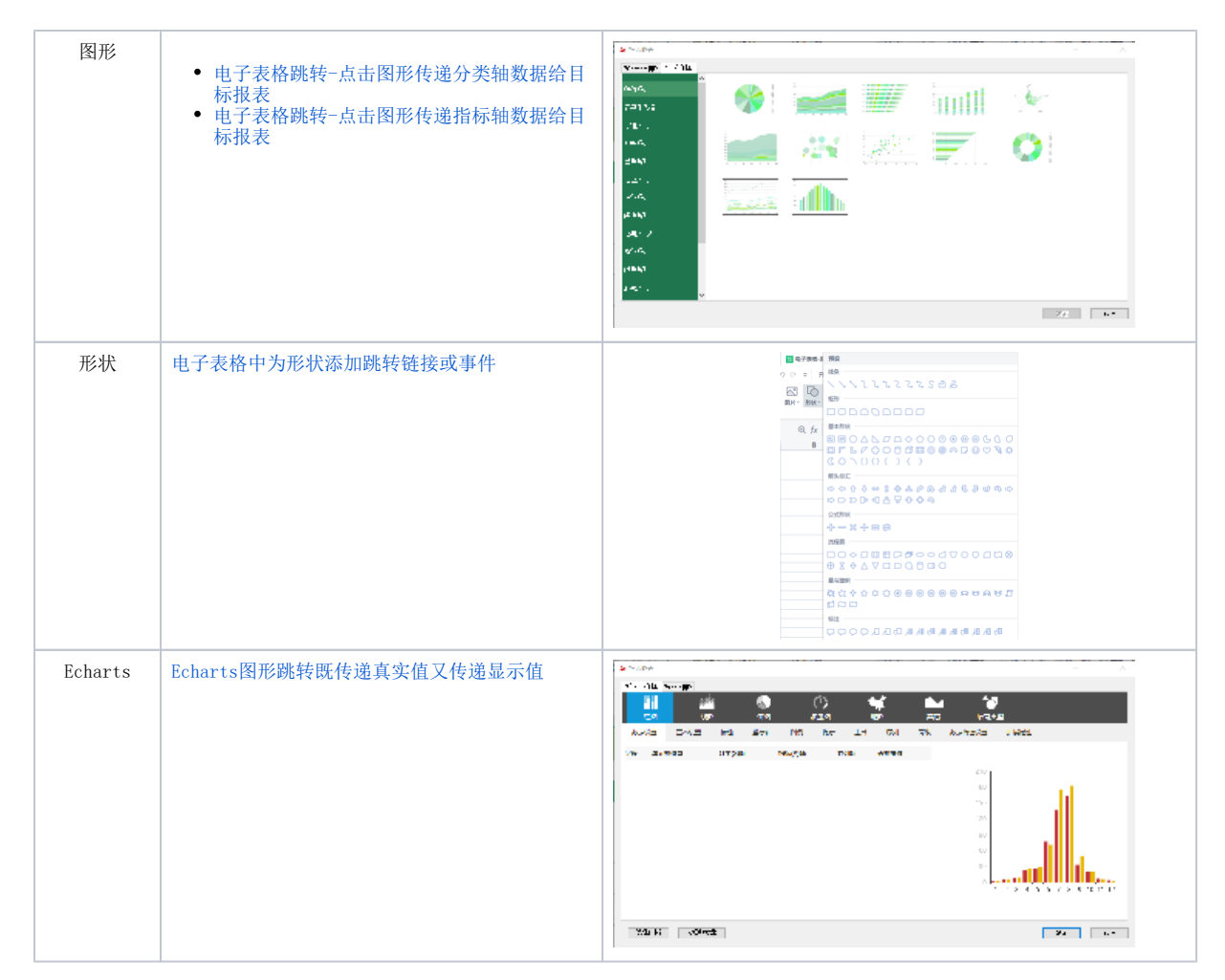

更多电子表格宏示例请参考示例文档:[电子表格客户端宏示例](https://history.wiki.smartbi.com.cn/pages/viewpage.action?pageId=51942082)

# <span id="page-7-0"></span>小结

有效的利用跳转规则向导,可以快速且方便的对资源创建跳转规则的宏脚本。当然向导并非万能的,在不满足用户要求的情况下也可以手工去修改向导 生成的宏脚本来满足要求。

下一课中会教您如何自定义开发报表宏。